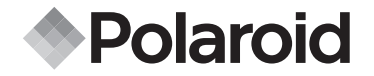

# **PDC 2070**

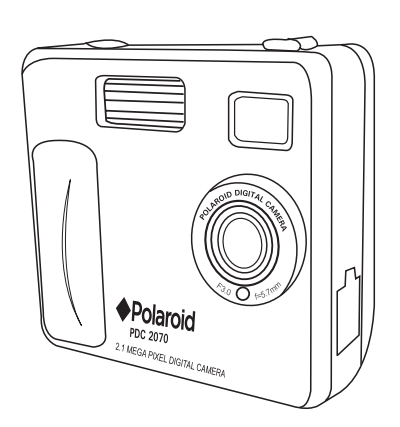

**Appareil photo numérique Mode d'emploi**

*www.polaroid-digital.com*

# **Vue d'ensemble**

- 1. Flash
- 2. Objectif
- 3. Diode du déclencheur à retardement
- 4. Port USB
- 5. Viseur

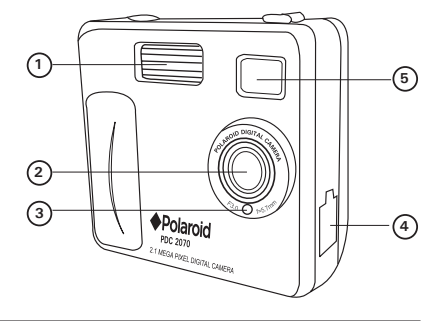

- 1. Diode d'état
- 2. Viseur
- 3. Écran LCD
- 4. Menu / bouton OK
- 5. Bouton Monter
- 6. Bouton Descendre
- 7. Emplacement carte SMC
- 8. Commutateur d'alimentation
- 9. Sélecteur Capture/Lecture

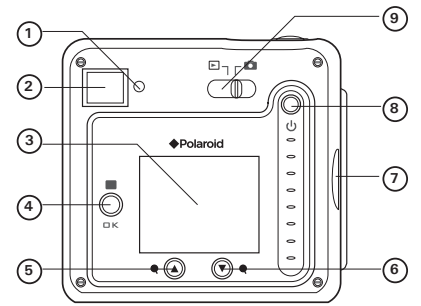

- 1. Bouton Flash/Précédente
- 2. Bouton Qualité/Suivante
- 3. Déclencheur **<sup>1</sup>**

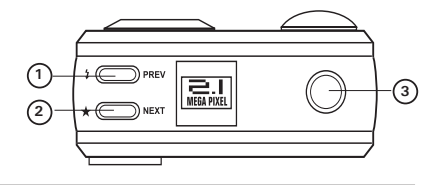

**<sup>2</sup> <sup>3</sup>**

- 1. Compartiment des piles
- 2. Fixation de courroie
- 3. Filetage pour montage sur pied

- 1. Emplacement carte SMC
- 2. Microphone

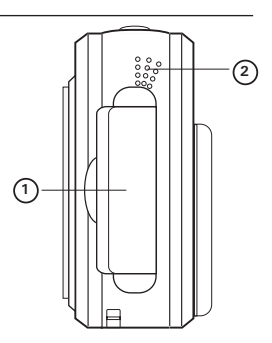

**1**

闸

# **Table des matières**

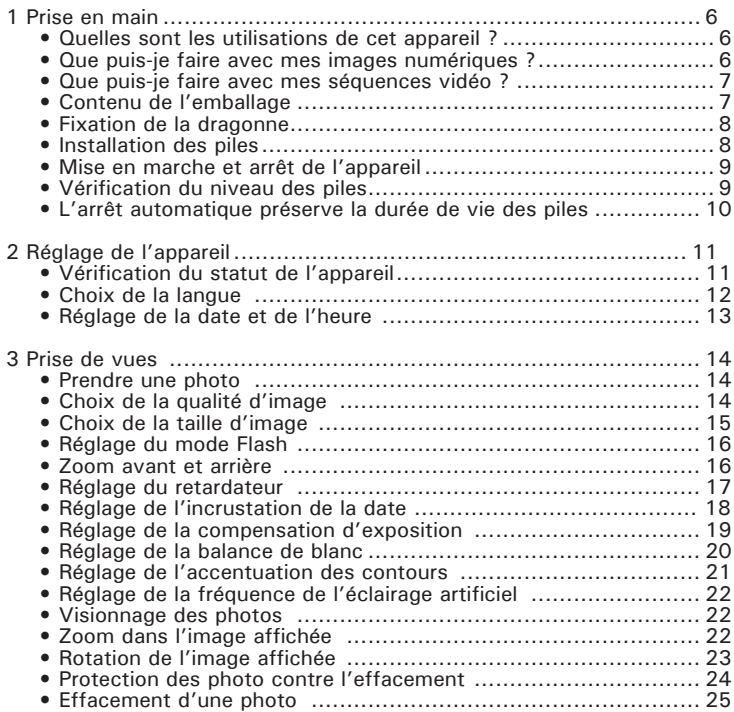

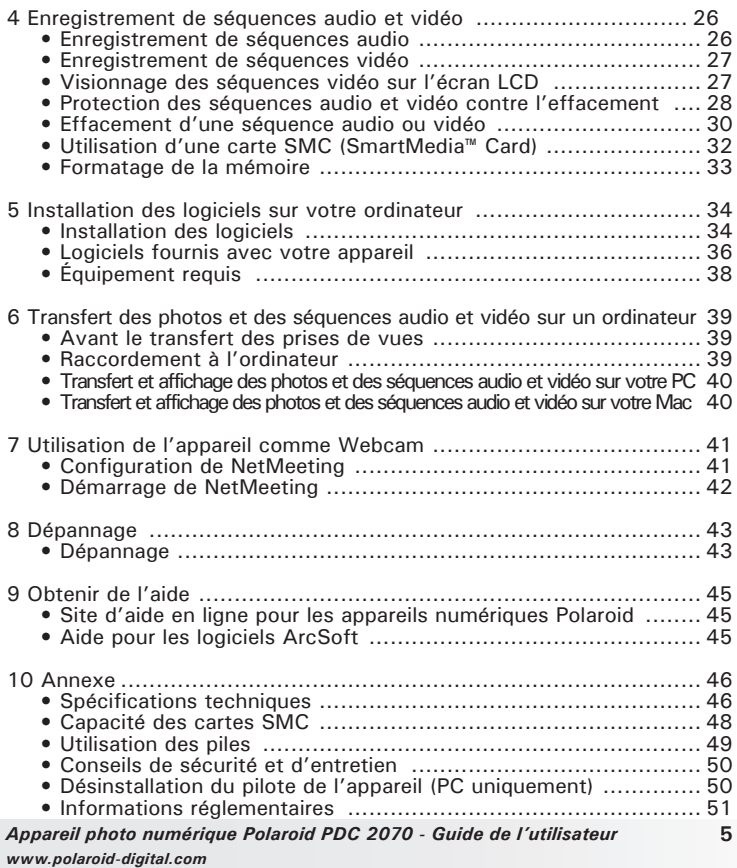

# **1 Prise en main**

**• Quelles sont les utilisations de cet appareil ?**

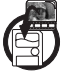

**Capturer Capturer des images : visez et appuyez !** Enregistrez les photos ou les séquences audio et vidéo dans la mémoire interne, ou sur une carte SMC.

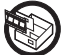

**Régler Régler** les divers paramètres **d'encelaistrement** d'images fixes ou d'enregistrement d'images fixes ou animées.

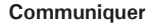

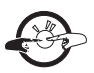

**Communiquer** Communiquer en utilisant votre appareil comme une Webcam.

**• Que puis-je faire avec mes images numériques ?**

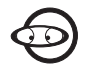

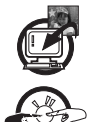

**Afficher Afficher** vos images sur l'écran LCD ou celui de votre ordinateur avec le logiciel Arcsoft® fourni

**Enregistrer COLOREGISTIC Enregistrer vos images sur votre ordinateur** à l'aide de l'interface.

**Communiquer**  $I^*$  Communiquer en envoyant vos images par l'Internet à vos amis.

**• Que puis-je faire avec mes séquences audio et vidéo ?**

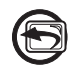

**Visionner** Visionner vos séquences vidéo et écouter vos séquences audio sur un ordinateur à l'aide du Lecteur multimédia de Windows® ou de tout autre logiciel le lecture multimédia.

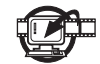

**Enregistrer Enregistrer** Enregistrer vos séquences audio et vidéo sur votre ordinateur à l'aide de l'interface.

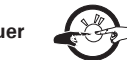

**Communiquer**  $\rightarrow$ audio et vidéo par l'Internet à vos amis.

**• Contenu de l'emballage**

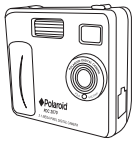

**PDC 2070**

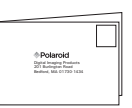

Carte d'enregistrement

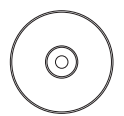

Logiciels inclus sur le CD-ROM Polaroid **PDC 2070** Camera (PC) ArcSoft Software Suite (PC & Mac) MicroSoft NetMeeting (PC) Adobe Acrobat Reader (PC & Mac) Mode d'emploi sur fichier PDF

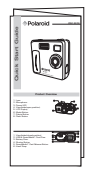

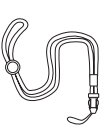

Guide d'utilisation rapide

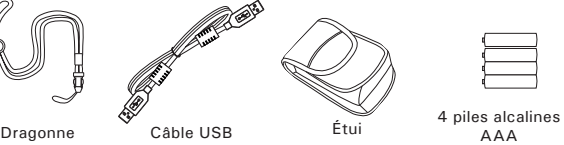

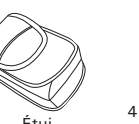

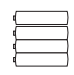

*Appareil photo numérique Polaroid PDC 2070 - Guide de l'utilisateur* **7** *www.polaroid-digital.com*

**• Fixation de la dragonne**

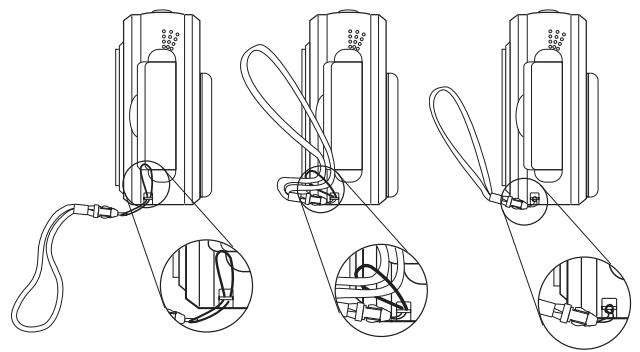

**• Installation des piles**

4 piles alcalines AAA sont fournies avec le produit. Pour toutes informations sur les piles, consultez la section **Utilisation des piles.**

- 1. Pour ouvrir le compartiment à piles, faites coulisser son bouton.
- 2. Insérez les piles en respectant la polarité indiquée  $(+/-)$ .
- 3. Pour fermer le compartiment à piles, faites coulisser son bouton, ramenez la trappe en position et relâchez le bouton.

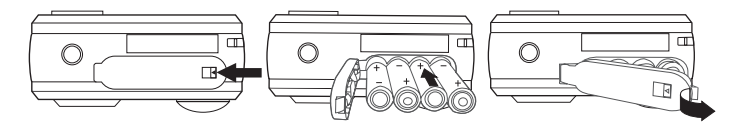

#### **• Mise en marche et arrêt de l'appareil**

Pour allumer l'appareil, maintenez le bouton de mise sous tension enfoncé jusqu'à ce que la diode d'état s'allume en vert. Lorsque l'écran LCD s'allume, la diode d'état s'éteint. Maintenez à nouveau le bouton de mise sous tension enfoncé : le message « Good Bye » s'affiche sur l'écran, puis l'appareil s'éteint.

# **• Vérification du niveau des piles**

Avant de prendre des images, vérifiez le niveau des piles.

- 1. Mettez l'appareil sous tension.
- 2. Vérifiez le niveau des piles qui est affiché sur l'écran.
- Les piles ont suffisamment de puissance.
	- Les piles doivent être remplacées.

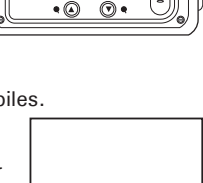

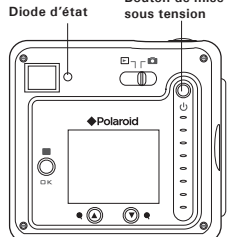

**Bouton de mise** 

#### **• L'arrêt automatique préserve la durée de vie des piles**

Votre appareil conçu pour s'éteindre automatiquement après 60 secondes (par défaut) d'inactivité. Vous pouvez modifier cette fonctionnalité en procédant comme suit : Mettez l'appareil sous tension, mettez le sélecteur de mode sur Capture (la diode d'état s'allume et s'éteint).

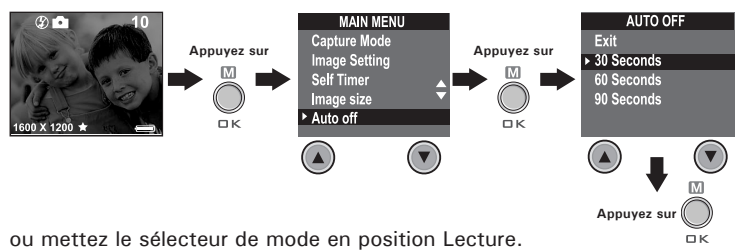

100MEDIA  $\circ$   $\circ$ **DSCI0003** 1600 X 1200 1 **Appuyez sur**   $\Box K$ **MAIN MENU AUTO OFF** 100MEDIA Erase Exit Format **Appuyez sur** 30 Seconds **Appuyez sur**<br> **Appuyez sur**<br> **Appuyez sur** Protect Auto Off 90Seconds Rotate **DSCIOO03**  $\Box K$ ОK

**10** *Appareil photo numérique Polaroid PDC 2070 - Guide de l'utilisateur www.polaroid-digital.com*

#### **• Vérification du statut de l'appareil**

Mettez l'appareil sous tension, et consultez l'écran LCD pour connaître son mode de fonctionnement actuel. Si l'icône d'une fonction n'est pas affichée, cette fonction n'est pas activée.

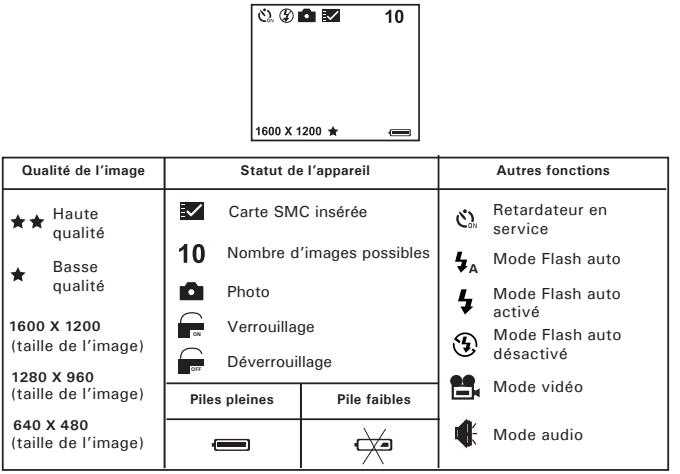

**REMARQUE :**<br>Certains réglages sont conservés même après l'arrêt de l'appareil, par ex. Qualité d'image/Taille d'image/Mode flash/Extinction auto/Date et heure/ Incrustation de la date/Fréquence/Langue d'affichage.

#### **• Choix de la langue**

Ce réglage permet de choisir la langue utilisée pour l'écran LCD.

Mettez l'appareil sous tension, placez le sélecteur de mode sur Capture (la diode d'état s'allume et s'éteint).<br> **COLORES AND STAR DE LA PRODUCTION DE LA PRODUCTION DE LA PRODUCTION DE LA PRODUCTION DE LA PRODUCTION DE LA P** 

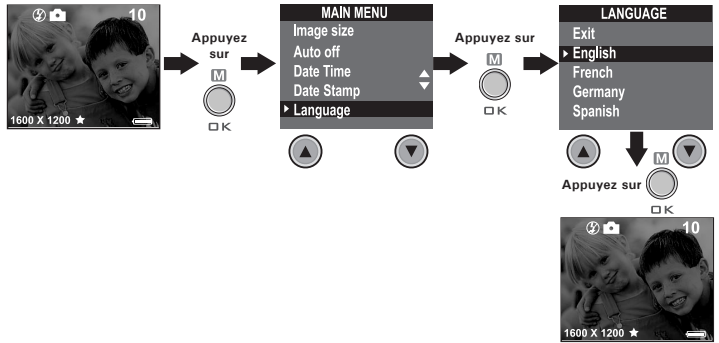

#### **• Réglage de la date et de l'heure**

Mettez l'appareil sous tension, placez le sélecteur de mode sur Capture (la diode d'état s'allume et s'éteint). Appuyez sur la touche Précédente (Prev) ou Suivante (Next) pour sélectionner un champ (année, mois, jour, heure, minute, seconde). Appuyez sur la touche Monter ou Descendre pour ajuster la valeur affichée dans ce champ. Lorsque tous les champs sont corrects, appuyez sur la touche OK.

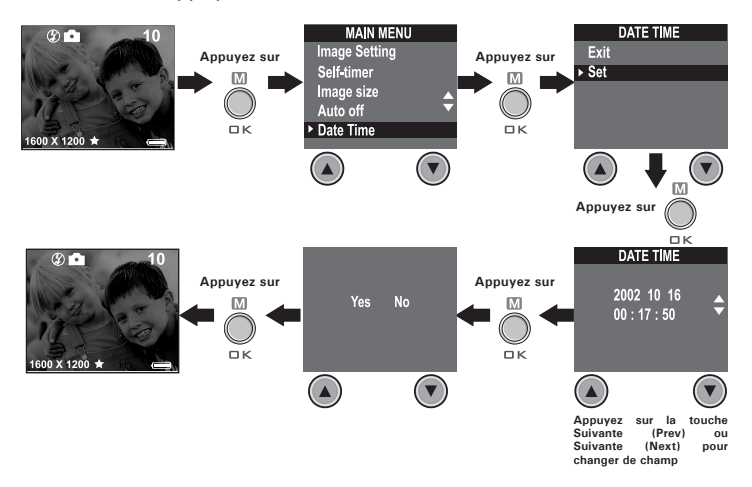

### **• Prendre une photo**

- 1. Mettez l'appareil sous tension.
- 2. Placez le sélecteur de mode sur Capture (la diode d'état s'allume et s'éteint). **Déclencheur**
- 3. Cadrez votre sujet dans l'écran LCD.
- 4. Appuyez sur le déclencheur pour capturer une image. Tenez l'appareil fermement. Pour confirmer la photo, la diode d'état clignote et un bip est émis.

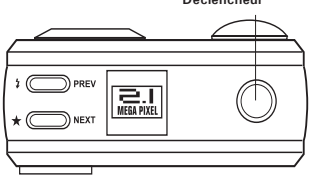

## **• Choix de la qualité d'image**

La qualité d'une image numérique dépend à la fois de sa résolution et du taux de compression que l'appareil applique au fichier JPEG. La résolution est le nombre de pixels d'une image numérique. La meilleure qualité est obtenue avec une résolution élevée et un faible taux de compression, mais l'espace mémoire nécessaire est beaucoup plus important. Les images en basse résolution et en qualité normale sont plutôt adaptées à l'envoi par e-mail, alors qu'une haute résolution et une qualité fine sont adaptées à l'impression.

- 1. Mettez l'appareil sous tension.
- 2. Placez le sélecteur de mode sur Capture (la diode d'état s'allume et s'éteint).
- 3. Pour modifier le réglage de qualité, appuyez sur la touche Qualité.
- $\boldsymbol{+}\boldsymbol{+}$ Fine - haute résolution : 1600 X 1200 pixels (sans compression). Haute qualité pour imprimer les photos en 10 X 12 cm.<br>Normale - résolution normale : 1600 X 1200 pixels (compression
- Normale résolution normale : 1600 X 1200 pixels (compression 4:1). Efficace pour l'envoi par e-mail ou l'affichage sur le Web.

#### **• Choix de la taille d'image**

Mettez l'appareil sous tension, placez le sélecteur de mode sur Capture (la diode d'état s'allume et s'éteint).<br> **COLORES 2008 - 2008 - 2008 - 2008 - 2008 - 2008 - 2008 - 2008 - 2008 - 2008 - 2008 - 2008 - 2008 - 2008 - 20** 

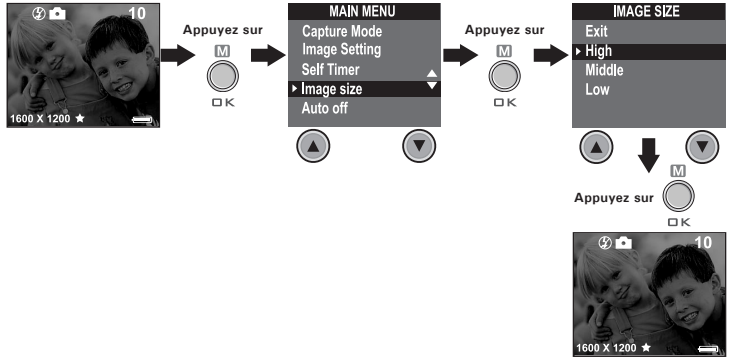

Voici le nombre approximatif de photos que vous pouvez enregistrer dans l'appareil pour chaque format (sur la base d'une mémoire interne de 8 Mo). Cette mémoire peut être augmentée avec une carte SMC (consultez la section Capacité des cartes SMC).

: 1600 X 1200 Fine : 8 photos

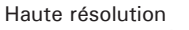

Haute résolution : 1600 X 1200 Normale : 20 photos

Moyenne résolution : 1280 X 960 Fine : 14 photos

Moyenne résolution : 1280 X 960 Normale : 30 photos

Basse résolution : 640 X 480 Fine : 51 photos

- - -
- 
- 
- Basse résolution : 640 X 480 Normale : 116 photos
- 
- 

**REMARQUE :**<br>La complexité de la scène a un effet sur la taille du fichier. Par exemple, une photo d'arbres en automne produira un fichier de taille plus importante que celle d'un ciel bleu, avec les mêmes niveaux de résolution et de qualité. C'est pourquoi le nombre de photos qui peuvent être enregistrées est approximatif. Le nombre de photos restantes indiqué sur l'écran LCD n'est donc qu'une simple indication.

*Appareil photo numérique Polaroid PDC 2070 - Guide de l'utilisateur* **15** *www.polaroid-digital.com*

### **• Réglage du mode Flash**

Le flash a une portée d'environ 1 à 2 mètres.

- 1. Mettez l'appareil sous tension.
- 2. Placez le sélecteur de mode sur Capture (la diode d'état s'allume et s'éteint).
- $3.$  Appuyez sur la touche Flash  $\frac{1}{2}$  pour afficher l'un après l'autre les divers modes de fonctionnement du flash mode jusqu'à ce que le mode désiré apparaisse.
	- Flash activé : le flash se déclenche à chaque photo. Utilisez ce mode en intérieur par faible lumière.
	- $\odot$ Flash désactivé : le flash ne se déclenche pas. Utilisez ce mode en extérieur ou lorsqu'il est interdit ou déconseillé d'utiliser un flash. Par exemple, ne l'utilisez pas pour photographier une surface réfléchissante, comme une fenêtre ou un miroir. Si la lumière est insuffisante, vos photos seront sombres.
	- **<sup>A</sup>** Flash auto : le flash se déclenche automatiquement en cas de besoin. Choisissez ce réglage dans la plupart des situations.

Lorsque le flash est activé, la diode d'état clignote en vert pendant la charge du flash, puis elle reste allumée, et ne s'éteindra que lorsque vous aurez appuyé sur le déclencheur.

#### **• Zoom avant et arrière**

Votre appareil est doté d'un zoom numérique 3X. Vous pouvez donc « zoomer » dans la partie centrale de l'image, pour ne photographier que cette partie agrandie de l'image. Le zoom numérique n'est appliqué qu'à une photo à la fois. Pour effectuer un zoom avant ou arrière dans l'image, appuyez sur la touche Monter ou Descendre.

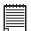

**REMARQUE :** 

Cette fonction est disponible dans les modes Capture et Lecture.

#### **Réglage du retardateur**

Votre appareil est doté d'une fonction de retardateur de déclenchement, qui permet de prendre une photo 10 secondes après l'appui sur le déclencheur.

- 1 Mettez l'appareil sous tension.
- 2 Placez le sélecteur de mode sur Capture (la diode d'état s'allume et s'éteint).

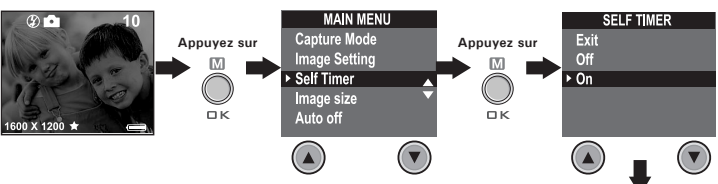

L'icône  $\&$  s'affiche sur l'écran LCD. Appuyez sur le déclencheur : le retardateur démarre. Un décompte apparaît au centre de l'écran, et l'appareil émet des bips pour indiquer que le retardateur est activé.

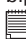

#### **REMARQUE :**

Le retardateur de déclenchement n'est activé que pour la prochaine image. Lorsque le retardateur est activé, la diode d'état devient verte. Pendant le compte à rebours, elle devient rouge et clignote lentement pendant 8 secondes, puis rapidement pendant 2 secondes juste avant la photo. Utilisez un trépied ou placez l'appareil sur une surface stable.

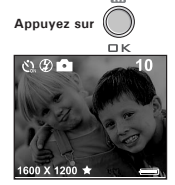

#### **• Réglage de l'incrustation de la date**

Mettez l'appareil sous tension, placez le sélecteur de mode sur Capture (la diode d'état s'allume et s'éteint).

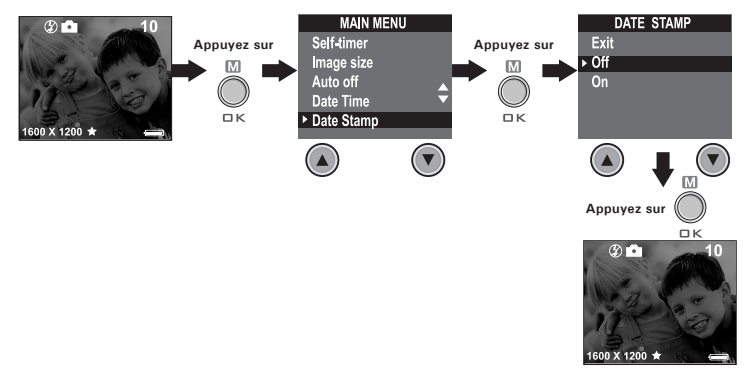

### **• Réglage de la compensation d'exposition**

Mettez l'appareil sous tension, placez le sélecteur de mode sur Capture (la diode d'état s'allume et s'éteint).<br> **COLORES DE LA PRODUCTION DE LA PRODUCTION DE LA PRODUCTION DE LA PRODUCTION DE LA PRODUCTION DE LA PRODUCTION** 

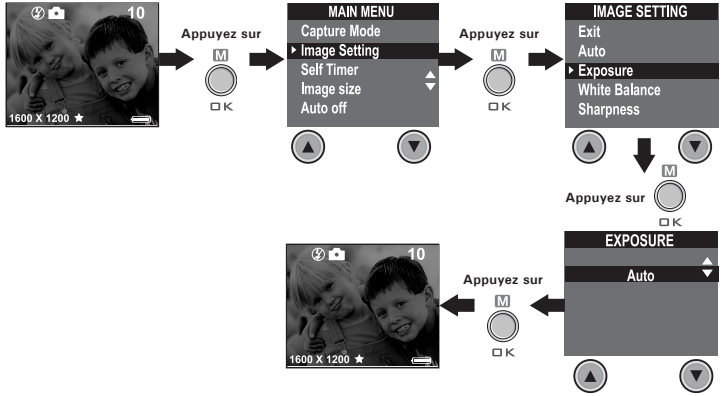

Pour corriger l'exposition dans certaines conditions d'éclairage, vous pouvez régler la valeur de compensation d'exposition entre -1.5 EV et +1.5 EV. Cette option permet d'obtenir de meilleurs résultats en contrejour, en éclairage intérieur indirect, devant un arrière-plan noir, etc.

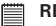

#### **REMARQUE :**

- Utilisez une valeur EV plus élevée pour photographier des sujets clairs et éclairés à contre-jour. Utilisez une valeur EV plus faible pour photographier des sujets sombres et en extérieur par temps lumineux.
	- Dans le cas de conditions d'éclairage extrêmes, il peut être impossible d'obtenir des résultats satisfaisants, même avec une compensation d'exposition.
	- La compensation d'exposition revient à sa valeur standard par défaut (AUTO) si vous éteignez, puis rallumez l'appareil.

#### **• Réglage de la balance de blanc**

Le type de balance de blanc doit être correct pour que les couleurs apparaissent plus naturelles en fonction du type d'éclairage disponible. Mettez l'appareil sous tension, placez le sélecteur de mode sur Capture (la diode d'état s'allume et s'éteint).

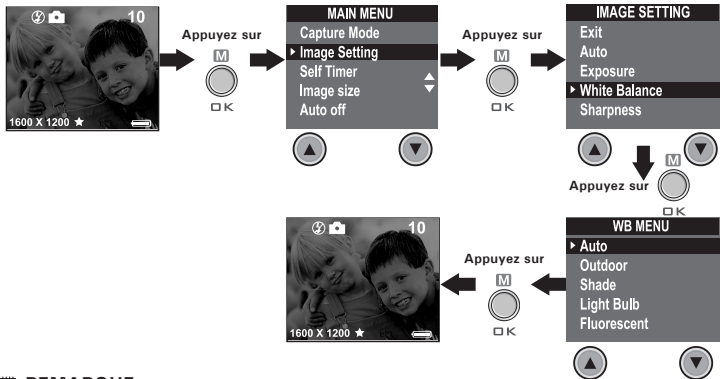

#### **REMARQUE :**

La balance de blanc revient à sa valeur standard par défaut (AUTO) si vous éteignez, puis rallumez l'appareil.

### **• Réglage de l'accentuation des contours**

Le réglage de l'accentuation des contours permet de rendre plus nets ou plus diffus les contours du sujet photographié.

Mettez l'appareil sous tension, placez le sélecteur de mode sur Capture (la diode d'état s'allume et s'éteint).

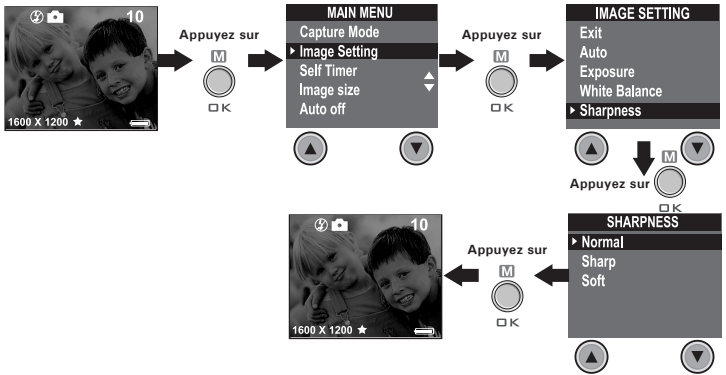

- Normal : Utilisez ce réglage lorsque aucun effet n'est nécessaire. Il est destiné aux photos usuelles.
- Sharp : (Accentuation) augmente le contraste des contours de l'image. Il permet d'améliorer artificiellement les détails de l'image, et est utile si vous avez l'intention de détourer une partie de celle-ci.
- Soft : (Désaccentuation) adoucit les contours de l'image, en créant un léger effet de flou.

### **• Réglage de la fréquence de l'éclairage artificiel**

Pour améliorer la qualité des photos prises en intérieur, il est préférable d'indiquer à l'appareil la fréquence du secteur : aux USA, réglez la fréquence sur 60 Hz, en Europe, réglez-la sur 50 Hz. Mettez l'appareil sous tension, placez le sélecteur de mode sur Capture (la diode d'état s'allume et s'éteint).

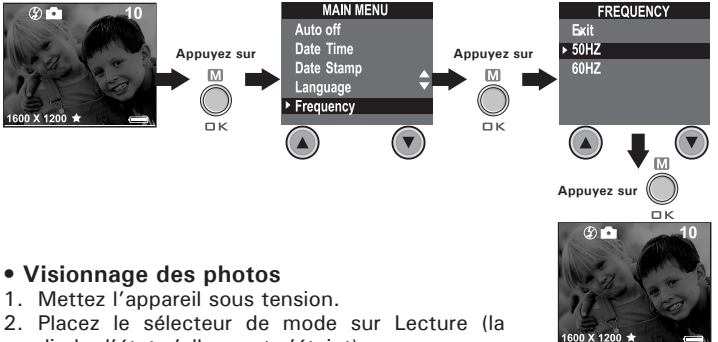

- diode d'état s'allume et s'éteint).
- 3. Appuyez sur les touches Prev (Précédente) et Next (Suivante) pour visionner les photos que vous avez prises.

### **• Zoom dans l'image affichée**

- 1. Mettez l'appareil sous tension.
- 2. Placez le sélecteur de mode sur Lecture (la diode d'état s'allume et s'éteint).
- 3. Pour effectuer  $\blacktriangledown$  un zoom avant dans l'image affichée, appuyez sur la touche Descendre.
- 4. Appuyez ensuite sur la touche Monter  $\triangle$  pour revenir à l'affichage de toute l'image.

#### **• Rotation de l'image affichée**

#### **Cette fonction permet de visionner la photo affichée sous son angle correct.**

Mettez l'appareil sous tension, placez le sélecteur de mode sur Lecture (la diode d'état s'allume et s'éteint).

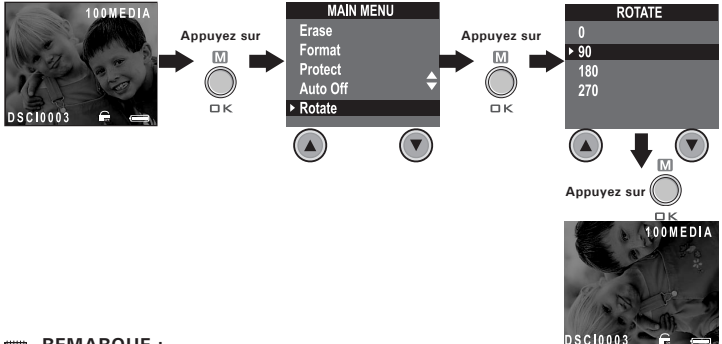

**REMARQUE :** La rotation de l'image affichée n'est préservée que tant que l'appareil est sous tension. La photo retrouvera son angle d'origine lorsque vous aurez éteint l'appareil.

#### **• Protection des photo contre l'effacement**

Mettez l'appareil sous tension, placez le sélecteur de mode sur Lecture (la diode d'état s'allume et s'éteint).

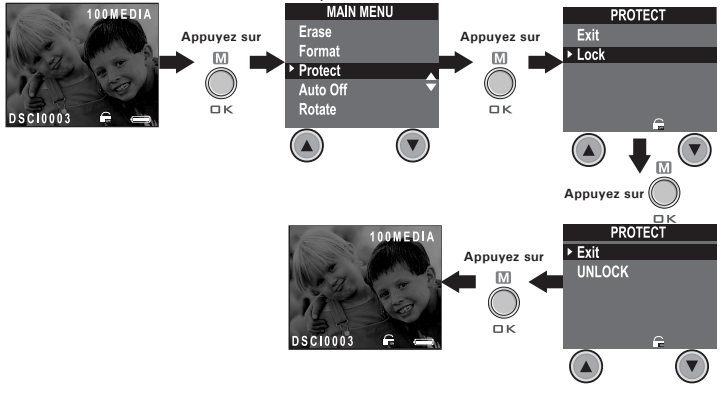

#### **• Effacement d'une photo**

Mettez l'appareil sous tension, placez le sélecteur de mode sur Lecture (la diode d'état s'allume et s'éteint).

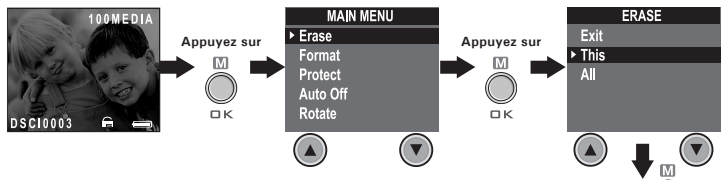

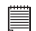

**REMARQUE :**

- Il est impossible de supprimer les photos protégées contre l'effacement.
- L'option « effacer tout » supprime tous les fichiers (photos, séquences audio et vidéo) de la mémoire interne.

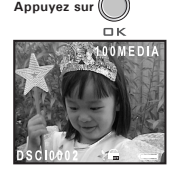

## **4 Enregistrement de séquences audio et vidéo**

#### **• Enregistrement de séquences audio**

1. Mettez l'appareil sous tension, placez le sélecteur de mode sur Capture (la diode d'état s'allume et s'éteint).

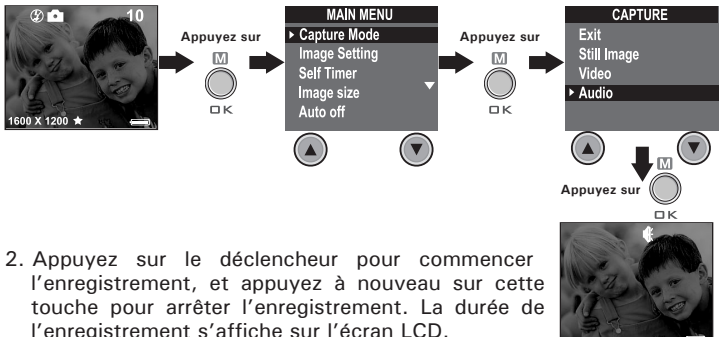

### **• Enregistrement de séquences vidéo**

1. Mettez l'appareil sous tension, placez le sélecteur de mode sur Capture (la diode d'état s'allume et s'éteint).

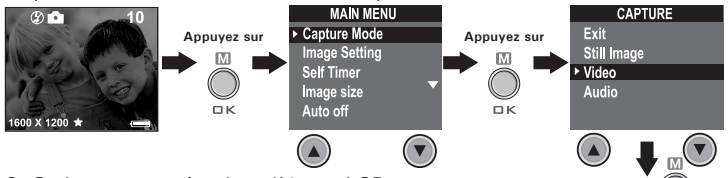

- 2. Cadrez votre sujet dans l'écran LCD. **Appuyez sur**
- 3. Appuyez sur le déclencheur pour commencer l'enregistrement, et appuyez à nouveau sur cette touche pour arrêter l'enregistrement.

**REMARQUE :**<br>La durée de l'enregistrement s'affiche sur l'écran LCD, et la diode d'état reste allumée en vert pour confirmer l'enregistrement vidéo.

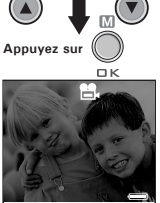

# **• Visionnage des séquences vidéo sur l'écran LCD**

- **IMPORTANT!** Les séquences audio ne peuvent être reproduites que sur un ordinateur connecté à l'appareil. Consultez la section **Transfert des photos et des séquences audio et vidéo sur un ordinateur** pour plus de détails.
- 1. Mettez l'appareil sous tension.
- 2. Placez le sélecteur de mode sur Lecture (la diode d'état s'allume et s'éteint).
- 3. Appuyez sur les touches Prev (Précédente) et Next (Suivante) pour sélectionner la séquence vidéo que vous souhaitez visionner.
- 4. L'écran LCD affiche « LIRE AVI ? OUI NON » ; sélectionnez « OUI » à l'aide de la touche Monter ou Descendre, et appuyez sur la touche OK pour visionner la séquence vidéo. Appuyez une nouvelle fois sur la touche OK pour arrêter la lecture.

#### **• Protection des séquences audio et vidéo contre l'effacement Protection des séquences audio**

- 1. Mettez l'appareil sous tension.
- 2. Placez le sélecteur de mode sur Lecture (la diode d'état s'allume et s'éteint).
- 3. Sélectionnez la séquence audio que vous voulez protéger à l'aide des touches Prev (Précédente) et Next (Suivante).

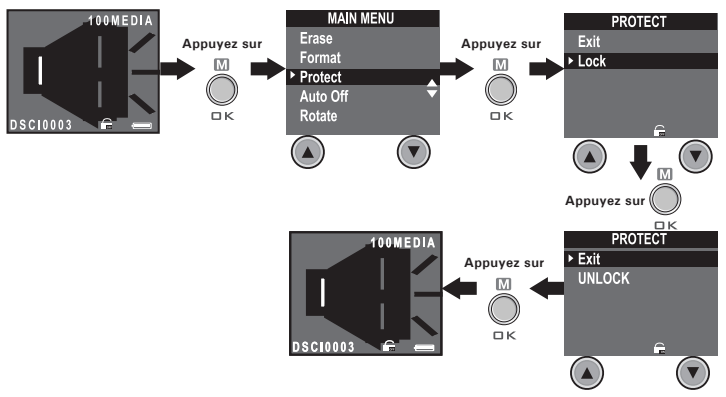

#### **Protection des séquences vidéo**

- 1. Mettez l'appareil sous tension.
- 2. Placez le sélecteur de mode sur Lecture (la diode d'état s'allume et s'éteint).
- 3. Sélectionnez la séquence vidéo que vous voulez protéger à l'aide des touches Prev (Précédente) et Next (Suivante).

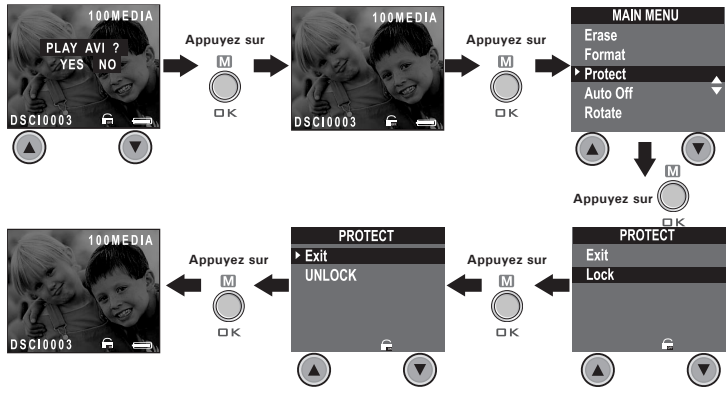

#### **• Effacement d'une séquence audio ou vidéo Effacement d'une séquence audio**

- 1. Mettez l'appareil sous tension.
- 2. Placez le sélecteur de mode sur Lecture (la diode d'état s'allume et s'éteint).
- 3. Sélectionnez la séquence audio que vous voulez effacer à l'aide des touches Prev (Précédente) et Next (Suivante).

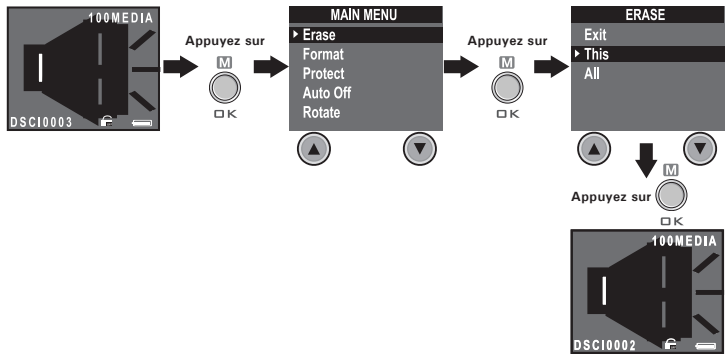

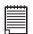

- **REMARQUE :** Il est impossible de supprimer les fichiers protégés contre l'effacement.
- L'option « effacer tout » supprime tous les fichiers (photos, séquences audio et vidéo) de la mémoire interne.

#### **Effacement d'une séquence vidéo**

- 1. Mettez l'appareil sous tension.
- 2. Placez le sélecteur de mode sur Lecture (la diode d'état s'allume et s'éteint).
- 3. Sélectionnez la séquence vidéo que vous voulez protéger à l'aide des touches Prev (Précédente) et Next (Suivante).

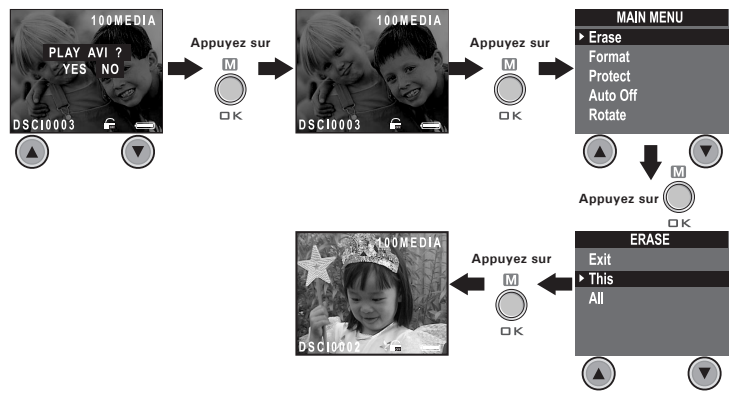

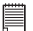

#### **REMARQUE :**

- Il est impossible de supprimer les fichiers protégés contre l'effacement.
- L'option « effacer tout » supprime tous les fichiers (photos, séquences audio et vidéo) de la mémoire interne.

### **• Utilisation d'une carte SMC (SmartMedia™ Card)**

Votre appareil comporte une mémoire interne de 8 Mo (mémoire Flash Nand) pour enregistrer les photos et les séquences audio et vidéo. Vous pouvez augmenter la mémoire disponible (jusqu'à 128 Mo) en achetant dans le commerce une carte SMC. Lorsqu'une carte mémoire est insérée, l'appareil enregistre automatiquement sur cette carte les photos et les séquences audio ou vidéo. Notez qu'il est impossible d'enregistrer les photos et les séquences audio ou vidéo dans la mémoire Flash Nand interne tant qu'une carte mémoire est installée dans l'appareil.

**REMARQUE :**<br>Pour connaître le nombre d'images qui peuvent être enregistrées sur une carte SMC, consultez la section Capacité des cartes SMC.

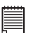

#### **IMPORTANT!**

- Veillez à éteindre l'appareil avant d'insérer ou de retirer une carte mémoire.
- Prenez soin d'orienter la carte correctement lorsque vous l'insérez. Ne tentez jamais d'insérer de force une carte mémoire dans son logement si vous sentez de la résistance.

#### **Insertion d'une carte SMC (non fournie)**

Éteignez l'appareil et ouvrez le logement de la carte SMC comme indiqué sur l'illustration. Insérez la carte SMC dans le sens correct, comme indiqué sur l'illustration. Sur la face intérieure de la trappe de l'emplacement SMC, un diagramme indique l'orientation correcte pour l'insertion.

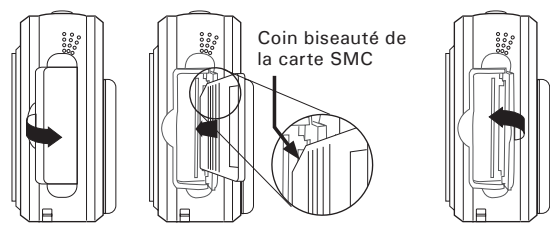

**32** *Appareil photo numérique Polaroid PDC 2070 - Guide de l'utilisateur www.polaroid-digital.com*

#### **Extraction de la carte SMC (non fournie)**

Pour retirer la carte SMC, éteignez l'appareil, ouvrez le logement de la carte SMC, poussez doucement la carte SMC vers l'intérieur et relâchezla : la carte est partiellement expulsée de son logement, comme illustré ci-dessous.

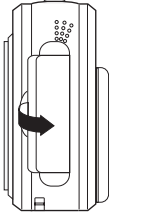

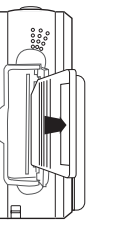

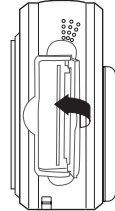

#### **• Formatage de la mémoire**

Mettez l'appareil sous tension, et placez le sélecteur de mode sur Lecture.<br>**Lecture** 100MEDIA

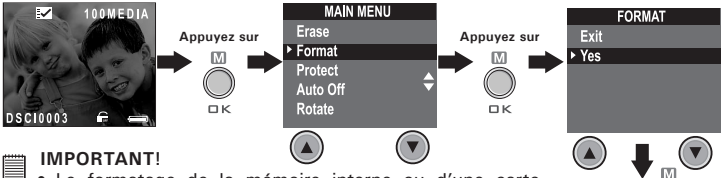

- **ELINIFURIANIE:**<br>• Le formatage de la mémoire interne ou d'une carte mémoire SMC efface toutes les photos et séquences audio et vidéo, même si elles ont été protégées contre l'effacement.
	- Vous pouvez formater une carte mémoire dans l'appareil ou dans un ordinateur. Toutefois, le formatage de la carte mémoire avec un ordinateur sera beaucoup plus long.
	- Notez qu'il est impossible de récupérer les données effacées par une opération de formatage. Vérifiez qu'il ne reste pas de données importantes sur une carte mémoire avant de la formater.

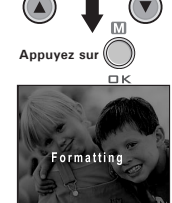

### **5 Installation des logiciels sur votre ordinateur**

#### **Installation des logiciels**

*Pour les utilisateurs de Windows®:* **PC**

# **IMPORTANT (Pour Windows® 98SE)**

Sous Windows® 98SE la fonction de transfert de mémoire de masse doit installer le pilote **PDC 2070**.

**IMPORTANT (Pour Windows® ME, 2000, XP)** Branchez directement l'appareil pour transférer et lire les photos et les séquences vidéo ou audio sans devoir installer le pilote, mais si vous souhaitez utiliser la fonction NetMeeting, installez d'abord le pilote.

**IMPORTANT** - Si le CD-ROM de Windows® vous est demandé durant l'installation, insérez-le dans votre lecteur de CD-ROM. Le système d'exploitation installera automatiquement les fichiers système nécessaires. Lorsque les fichiers de Windows® auront été installés, fermez la fenêtre de Windows®. Retirez le CD-ROM de Windows® et rangez-le en lieu sûr.

**REMARQUE :**<br>Microsoft® NetMeeting™ accompagne déjà Windows® 2000 et XP. Les utilisateurs de Windows® 2000 ou XP n'ont pas besoin d'installer ce logiciel à partir du CD-ROM.

- 1. Avant de commencer, fermez toutes les applications ouvertes sur votre ordinateur.
- 2. Placez le disque d'installation dans le lecteur de CD-ROM.
- 3. Le programme d'installation doit s'exécuter automatiquement.
- 4. Cliquez tour à tour sur le bouton de chaque logiciel à installer.

# **REMARQUE :**

Si l'assistant d'installation ne s'exécute pas automatiquement après l'insertion du CD, doublecliquez sur l'icône « Poste de travail » sur le bureau Windows, puis double-cliquez sur l'icône du lecteur de CD-ROM. Dans le répertoire de celui-ci, doublecliquez sur l'icône « INSTALL-F.EXE ».

#### *Pour les utilisateurs d'un Macintosh<sup>®</sup>:*

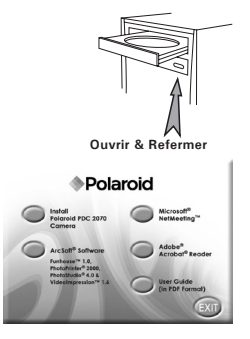

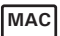

- 1. Avant de commencer, fermez toutes les applications ouvertes sur votre ordinateur.
- 2. Insérez le disque d'installation dans le lecteur de CD-ROM.
- 3. Dans le répertoire du CD-ROM, double-cliquez sur l'icône « Polaroid ».
- 4. Installez les logiciels fournis.

#### **• Logiciels fournis avec votre appareil Pilote PDC 2070** *Disque amovible Plug & Play*

Facile d'emploi, l'appareil se connecte à un ordinateur en toute simplicité et est considéré comme un disque amovible. Utilisez le logiciel Arcsoft® pour modifier et imprimer les Images.

#### **PhotoStudio® 4.0** *Logiciel de retouche d'images*

PhotoStudio® 4.0 est un programme de retouche d'images numériques facile à utiliser et doté de nombreuses fonctions ; il comporte un ensemble complet d'outils de retouche photo, et propose un grand nombre d'effets spéciaux. Parmi ses fonctionnalités les plus puissantes figurent de nombreuses options d'acquisition et d'impression d'images, le travail en multicouches, l'annulation et la répétition multiples, des utilitaires de gestion des images, la possibilité d'ajouter du texte modifiable, la prise en charge de nombreux formats d'image, etc. Pour toute aide sur l'utilisation de PhotoStudio® 4.0, cliquez dans le menu Aide pour accéder aux rubriques d'aide. Vous trouverez sur le site http://www.arcsoft.com des réponses à vos questions, des conseils et une assistance technique.

#### **ArcSoft Funhouse™ 1.0** *Logiciel de retouche d'images*

ArcSoft Funhouse™ est une application d'imagerie ludique, qui permet de créer des « photos de fantaisie » en combinant vos photos personnelles avec un grand nombre d'arrière-plans fantastiques. Vous pouvez insérer vos propres images (à partir d'un appareil photo numérique, d'un scanner, d'un fichier sur disque ou sur Photo CD) et les combiner à divers arrière-plans en quelques clics de souris. Ces arrière-plans comprennent des personnages de fiction, des œuvres d'art classiques, des héros olympiques, des fantaisistes des années cinquante, des baigneuses, des culturistes, etc. Pour toute aide sur l'utilisation de ArcSoft Funhouse™ 1.0, cliquez dans le menu Aide pour accéder aux rubriques d'aide. Vous trouverez sur le site http://www.arcsoft.com des réponses à vos questions, des conseils et une assistance technique.

#### **ArcSoft PhotoPrinter™ 2000** *Logiciel d'impression d'images*

ArcSoft PhotoPrinter® est un utilitaire d'impression simple d'emploi, qui permet de mettre en page et d'imprimer des images multiples de différentes tailles, rapidement et aisément, sur une seule feuille de papier. Il dispose d'un grand nombre de modèles d'impression, dont les modèles pour imprimantes à jet d'encre Kodak Digital Science et des produits de la marque Avery. Il comporte également de nombreux outils courants pour la manipulation d'images, ainsi qu'un grand nombre de modèles de cadres, de contours et d'arrière-plans permettant d'améliorer l'aspect final de vos photos. Pour toute aide sur l'utilisation de ArcSoft PhotoPrinter™ 2000, cliquez dans le menu Aide pour accéder aux rubriques d'aide.

Vous trouverez sur le site http://www.arcsoft.com des réponses à vos questions, des conseils et une assistance technique.

#### **ArcSoft VideoImpression™ 1.6** *Logiciel de montage vidéo*

ArcSoft VideoImpression™ est un logiciel de montage vidéo facile d'emploi. Il permet de créer et monter des clips vidéo à partir d'enregistrements vidéo existants ; vous pouvez ainsi créer des présentations vidéo pour vos amis, votre travail ou pour le Web.

#### **Microsoft® Netmeeting™** *Logiciel de communication en direct sur le Web*

NetMeeting™ représente la solution de vidéoconférence la plus complète pour l'Internet et les intranet d'entreprises. Ses puissantes fonctionnalités permettent de communiquer à l'aide de l'image et du son, de travailler en collaboration dans pratiquement toute application Windows, d'échanger des croquis sur un tableau blanc électronique, de transférer des fichiers, d'utiliser un programme de conversation en direct en mode texte, etc. Votre PC et l'Internet vous permettent de mener de véritables entretiens en face à face avec d'autres personnes dans le monde entier.

#### **Adobe® Acrobat® Reader** *Logiciel de lecture de fichiers .PDF*

Adobe® Acrobat® Reader permet de consulter et d'imprimer des documents au format Portable Document Format (PDF) d'Adobe sur tous les types d'ordinateurs, et de remplir des formulaires avant de les transmettre sur l'Internet.

# **• Équipement requis**

Pour assurer une vitesse de transfert d'images et de retouche acceptable, la configuration minimale suivante est recommandée :

# *Pour les utilisateurs de Windows®* **PC**

- Microsoft® Windows® 98, Windows® ME, Windows® 2000 ou XP
- Processeur Intel® Pentium® II 333 MHz ou équivalent
- 64 Mo de RAM (128 Mo recommandés)
- Un port USB
- 200 Mo d'espace disponible sur le disque dur
- Moniteur couleur avec affichage des couleurs sur 16 bits au minimum
- Lecteur de CD-ROM
- Souris et clavier standard
- Haut-parleurs stéréo

# *Pour les utilisateurs d'un Macintosh®* **MAC**

- Processeur PowerPC®
- Mas OS, version 9.0 ou ultérieure
- Un port USB
- 64 Mo de RAM (128 Mo recommandés)
- 150 Mo d'espace disponible sur le disque dur
- Moniteur couleur avec affichage des couleurs sur 16 bits au minimum
- Lecteur de CD-ROM
- Souris et clavier standard
- Haut-parleurs stéréo

### **6 Transfert des photos et des séquences audio et vidéo sur un ordinateur**

- **Avant le transfert des prises de vues**
	- **IMPORTANT!**

**Avant de transférer vos images, vous devez avoir installé les logiciels à partir du CD-ROM.**

*Pour les utilisateurs de Windows et d'un Macintosh® :* $\begin{bmatrix} PC \end{bmatrix}$ 

**• Raccordement à l'ordinateur**

Connexion avec le câble USB.

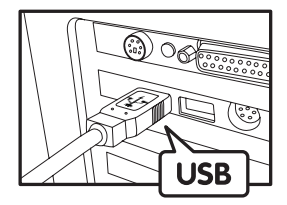

Connecteur USB série A connecté à l'ordinateur

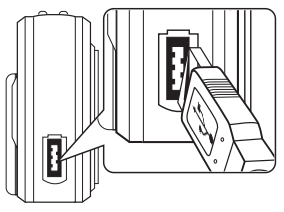

Connecteur USB série A connecté à l'appareil **PDC 2070**

- 1. Mettez l'appareil sous tension.
- 2. Raccordez l'extrémité marquée du câble USB au port USB  $\overrightarrow{C}$  situé à l'arrière de votre ordinateur.
- 3. Raccordez l'autre extrémité du câble USB au port de votre appareil.
- **• Transfert et affichage des photos et des séquences audio et vidéo sur votre PC**
- 1. Mettez l'appareil sous tension.
- **2. Placez le sélecteur de mode sur Lecture.**
- 3. Connectez l'appareil au port USB de l'ordinateur.
- 4. Ouvrez l'Explorateur Windows® : un lecteur identifié comme « Disque amovible » apparaît.
- 5. Double-cliquez sur « Disque amovible », puis sur le dossier « DCIM » et enfin sur le dossier « 100MEDIA ».
- 6. Toutes les photos, séquences vidéo et séquences audio sont enregistrées dans le dossier « 100MEDIA ». Sélectionnez les photos. séquences vidéo et séquences audio, et déplacez-les dans le dossier de votre choix. Vous pouvez aussi créer des sous-dossiers pour les regrouper, ou utiliser le logiciel Arcsoft pour retoucher et gérer vos photos, séquences vidéo et séquences audio.

# *Pour les utilisateurs d'un Macintosh®:* **MAC**

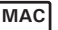

**• Transfert et affichage des photos et des séquences audio et vidéo sur votre Mac**

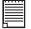

# **REMARQUE :**

Il n'est pas nécessaire d'installer un pilote sur un MAC, connectez directement l'appareil.

- 1. Mettez l'appareil sous tension.
- 2. Placez le sélecteur de mode sur Lecture.
- 3. Connectez l'appareil au port USB du Mac : celui-ci reconnaît automatiquement une mémoire de masse nommée « Sans titre ».

# **REMARQUE**

Ce nom de lecteur peut varier selon la version de MAC OS utilisée.

- 4. Double-cliquez sur « Sans titre » pour ouvrir le sous-dossier « DCIM ».
- 5. Double-cliquez sur « DCIM » pour ouvrir le sous-dossier « 100MEDIA ».
- 6. Vous pouvez copier les photos, séquences vidéo et séquences audio dans ce dossier « 100MEDIA » et les coller dans le disque dur.

# **7 Utilisation de l'appareil comme Webcam**

#### **• Configuration de NetMeeting REMARQUE :**

**Réglez l'appareil en mode Capture avant de lancer Netmeeting™.**

- 1. Connectez une extrémité du câble USB à votre **PDC 2070**.
- 2. Branchez l'autre extrémité du câble USB à un port USB de l'ordinateur.
- 3. Placez votre **PDC 2070** sur le moniteur du PC ou toute autre surface plane.
- 4. Dans NetMeeting, cliquez sur Outils ->Option, choisissez l'onglet « Audio », puis cliquez sur cliquez sur le bouton « Assistant de réglage ».
- 5. Dans l'Assistant de réglage audio, définissez l'enregistrement comme « Polaroid Digital Camera », puis suivez les indications pour finir le paramétrage.

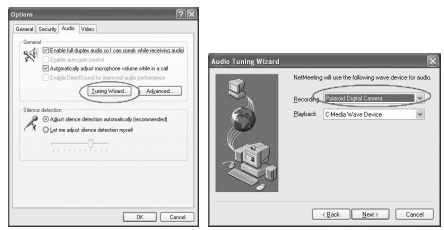

Avant de démarrer NetMeeting™, appuyez sur la touche Menu de l'appareil, sélectionnez « USB », appuyez sur la touche OK pour confirmer, puis sélectionnez « Web Cam » et appuyez sur OK pour confirmer. Vous pouvez alors démarrer NetMeeting™.

# **• Démarrage de NetMeeting**

### **REMARQUE**

Pour les utilisateurs de Windows® XP / 2000 qui exécutent NetMeeting pour la première fois : cliquez sur Démarrer -> Exécuter... ->tapez « conf » ->cliquez sur « OK » et suivez les instructions de configuration de NetMeeting.

- 1. Double-cliquez sur l'icône NetMeeting sur le bureau, ou cliquez sur l'icône NetMeeting dans le menu Démarrer de Windows®.
- 2. Pour toute aide complémentaire sur l'utilisation de Microsoft® NetMeeting™, cliquez sur le menu d'aide et choisissez la rubrique désirée. Vous pouvez aussi consulter le « GUIDE D'UTILISATION FACILE DE MICROSOFT® NETMEETING™ » de Polaroid ou visiter le site Web : http://www.microsoft.com/windows/netmeeting.

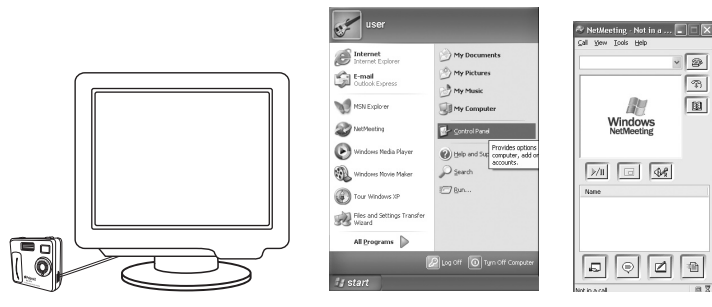

# **8 Dépannage**

Cette section vous aidera à résoudre des problèmes courants. Si le problème persiste, contactez l'assistance téléphonique de votre zone géographique. Consultez votre carte d'enregistrement pour connaître celle-ci.

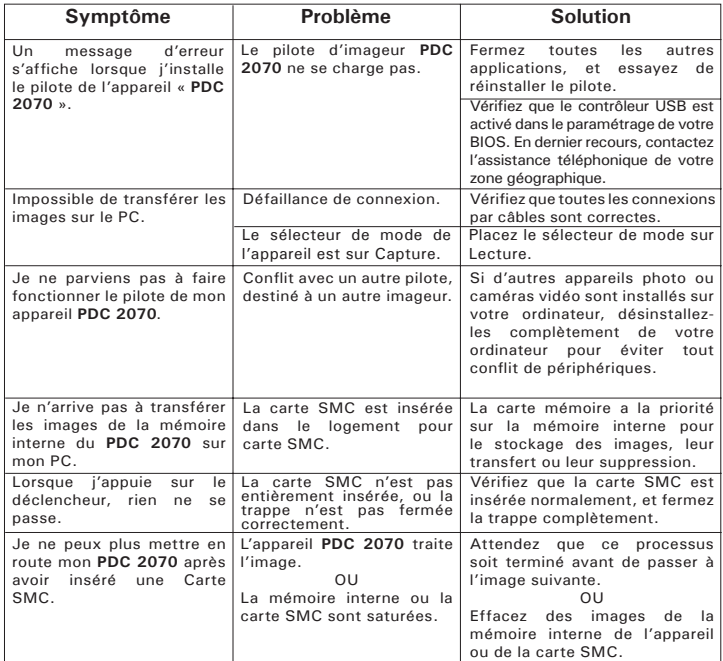

*Appareil photo numérique Polaroid PDC 2070 - Guide de l'utilisateur* **43** *www.polaroid-digital.com*

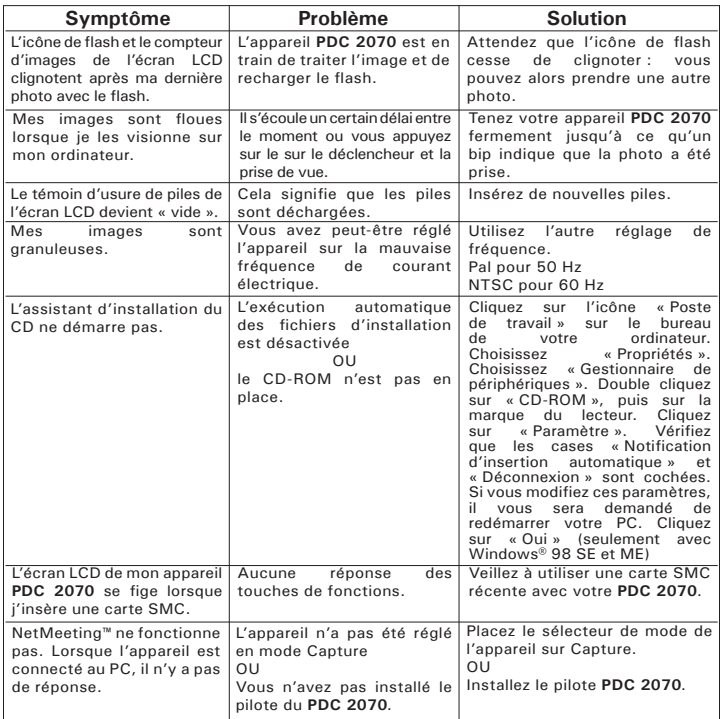

**Reportez-vous également aux fichiers d'aide et aux modes d'emploi qui accompagnent les applications. Pour toute assistance supplémentaire, visitez notre site Web : http://www.polaroid-digital.com.**

# **9 Obtenir de l'aide**

#### **• Services en ligne Polaroid-digital**

Site Web : http://www.polaroid-digital.com

# **• Aide des logiciels Arcsoft**

ArcSoft HQ Support Center Tél :1-510-979+5520<br>(Eremont Californie: CA) Fax :1-510-440-1270 (Fremont Californie, CA)<br>Tél :1-800-762-8657 (numéro gratuit) latlnsupport@arcsoft.com Fax :1-510-440-1270 Adresse de messagerie : support@arcsoft.com

#### **Pour la Chine Pour le Japon**

Tél : 8610-6849-1368 Tél : +81-03-3834-5256 Fax: 8610-6849-1367<br>Adresse de messagerie : Fax : +81-03-5816-4730<br>Site Web : http://www.mc china@arcsoft.com arcsoft

# **Pour l'Amérique du Sud et Centrale<br>Tél : 1-510-979 + 5520**

Adresse de messagerie :

ArcSoft China Support Center (Beijing) ArcSoft Japan Support Center (Tokyo) Site Web : http://www.mds2000.co.jp/ E-mail : japan@arcsoft.com et support@mds2000.com

ArcSoft Australian Support Center (Baulkham Hills, Nouvelle-Galles du Sud) ArcSoft Europe Support Center Tél : 61 (2)9899-5888 (Irlande)  $Fax : 61 (2)9899 - 5728$ Adresse de messagerie : Fax : +353-(0)61-702001

# **Pour l'Océanie du Pour l'Europe/le Moyen-Orient/<br>ArcSoft Australian Support Center du l'Afrique et le reste du monde**

support@supportgroup.com.au Adresse de messagerie : europe@arcsoft.com

Visitez le site http://www.arcsoft.com pour avoir accès au support technique et au forum aux questions (FAQ).

#### **• Spécifications techniques**

- Mémoire interne : 8 Mo de mémoire Flash NAND (7 Mo pour l'enregistrement des images)
- Mémoire externe : accepte des cartes mémoire SMC jusqu'à 128 Mo (non fournies)
- Résolution et nombre de photos (sur la base de la mémoire interne de 8 Mo) :<br>● Qualité fine -
	- $1600 \times 1200$  pixel env. 8 photos 1280 X 960 pixe - env. 14 photos 640 X 480 pixel - env. 51 photos • Qualité normale - 1600 x 1200 pixel - env. 20 photos 1280 X 960 pixel - env. 30 photos 640 X 480 pixel - env. 116 photos
- Séquences vidéo :
	- Durée illimitée lorsque l'appareil est connecté à l'ordinateur et contrôlé par un logiciel de capture vidéo
	- Durée enregistrable dans la mémoire interne : 1,5 minute en mode CIF en 320 X 240 pixels, à 10 i/s. Environ 90 secondes en haute résolution (sur la mémoire interne de 8 Mo)
	- Avec une carte SMC 8 Mo - env. 100 sec. 16 Mo - env. 230 sec. 32 Mo - env. 660 sec. 64 Mo - env. 850 sec. 128 Mo - env. 1400 sec.
- Séquences audio : 8 KHz sur 4 bits, environ 30 minutes en haute résolution (sur la mémoire interne de 8 Mo)
- Format de fichier :
	- Photo Compression au format JPEG après transfert sur le PC via le port USB (dépend de l'application utilisée)
	- Séquence vidéo format AVI
	- Séquence audio format WAV
- Connecteur externe : USB, emplacement SMC
- Arrêt automatique : Après 30, 60 ou 90 secondes d'inactivité
- Alimentation électrique :
	- **PDC 2070** : par le port USB ou par 4 piles AAA
- Système d'exploitation :
	- PC : Microsoft® Windows® 98SE, Me, 2000 ou XP
	- Macintosh® : Mac OS 9.0 (ou version ultérieure)

#### **• Capacité des cartes SMC**

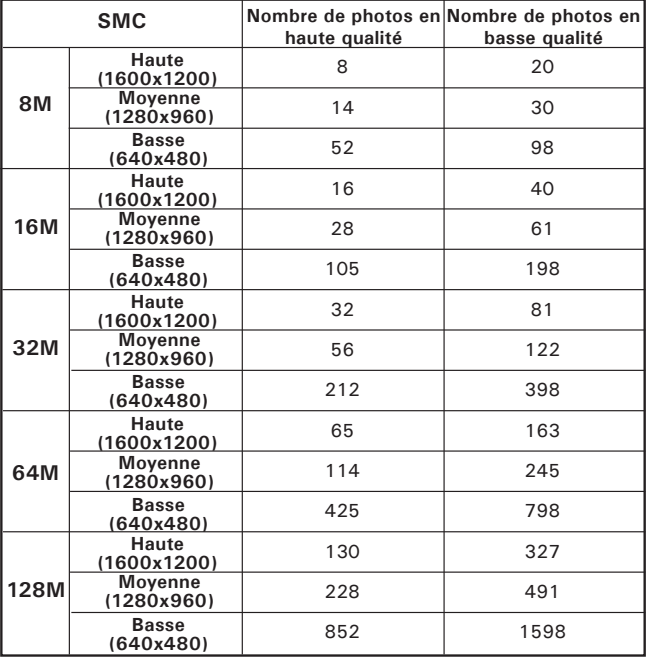

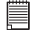

#### **REMARQUE :**

La complexité de la scène a un effet sur la taille du fichier. Par exemple, une photo d'arbres en automne produira un fichier de taille plus importante que celle d'un ciel bleu, avec les mêmes niveaux de résolution et de qualité. C'est pourquoi le nombre de photos qui peuvent être enregistrées sur une carte est approximatif.

**48** *Appareil photo numérique Polaroid PDC 2070 - Guide de l'utilisateur www.polaroid-digital.com*

#### **• Utilisation des piles AVERTISSEMENTS**

- Le remplacement des piles doit être effectué par un adulte.
- Ne mélangez pas dans l'appareil une pile et une batterie, une pile neuve et une pile usagée, ou des piles de types différents.
- N'utilisez que les piles recommandées ou d'un type équivalent.
- Veillez à respecter la polarité correcte lorsque vous insérez les piles .
- Ne laissez pas dans l'appareil des piles épuisées.
- Ne mettez pas les bornes en court-circuit.
- Ne jetez pas les piles au feu.
- Lorsque l'appareil n'est pas utilisé, ne laissez pas de piles ou batteries à l'intérieur.

Conservez ces instructions pour toute référence future.

### **• Conseils de sécurité et d'entretien**

Votre appareil ne doit être utilisé que dans les conditions suivantes :

• Température de 41 - 104 º Fahrenheit, 5 - 40 º Celsius

• taux d'humidité relative de 20% à 85% sans condensation La durée de vie des piles et la qualité des images peuvent être compromises dans d'autres conditions d'utilisation

# **Précautions d'emploi de l'appareil**

- N'immergez JAMAIS l'appareil ou l'un de ses accessoires dans un liquide quelconque.
- Déconnectez TOUJOURS l'appareil du PC avant de le nettoyer.
- Pour ôter la poussière et autres particules, utilisez TOUJOURS un chiffon doux légèrement humidifié avec de l'eau ou un détergent neutre.
- Ne placez JAMAIS d'objet chaud sur la surface de l'appareil.
- Ne tentez JAMAIS d'ouvrir ou de démonter l'appareil, la garantie serait invalidée.

#### **• Désinstallation du pilote de l'appareil (PC uniquement)**

- 1. Déconnectez l'appareil de l'ordinateur.
- 2. Cliquez tour à tour sur Démarrer-> Paramètres-> Panneau de configuration.
- 3. Double-cliquez sur Ajout/Suppression de programmes.
- 4. Dans Ajout/Suppression de programmes, sélectionnez « Polaroid Digital Cam » et cliquez sur le bouton Supprimer.
- 5. Redémarrez l'ordinateur.

#### **• Informations réglementaires Avertissement de la FCC**

Cet équipement entre dans la catégorie des appareils numériques visés par la Partie 15 de la réglementation de la FCC. Son utilisation est soumise aux deux conditions suivantes : (1) cet appareil ne doit pas provoquer d'interférences nuisibles, et (2) cet appareil doit accepter les interférences reçues, y compris les interférences pouvant provoquer un fonctionnement non désiré.

Avertissement : Tout changement ou modification qui ne serait pas expressément approuvés par le constructeur pourrait invalider le droit de l'utilisateur à faire fonctionner cet équipement.

REMARQUE : Cet équipement a été testé et entre dans la catégorie des appareils numériques de Classe B, selon la Partie 15 de la réglementation de la FCC. Les valeurs de cette catégorie garantissent une protection raisonnable contre les interférences nuisibles lorsque l'équipement est utilisé en environnement résidentiel. Cet appareil engendre, utilise, et peut irradier de l'énergie aux fréquences radio, et peut provoquer des interférences nuisibles aux communications radio s'il n'est pas installé et utilisé en accord avec les instructions. Cependant, il n'est pas possible de garantir qu'aucune interférence ne sera engendrée dans le cas d'une installation particulière. S'il s'avère que cet appareil produit des interférences nuisibles à la réception des émissions de radio et de télévision, ce qui peut être déterminé en l'allumant et en l'éteignant, il est suggéré à son utilisateur d'essayer de supprimer ces interférences en prenant les mesures suivantes :

- Réorienter ou déplacer l'antenne de réception
- Augmenter la distance entre l'équipement et le récepteur
- Raccorder l'appareil à une prise de courant ne dépendant pas du même transformateur que celui qui alimente l'appareil de réception.
- Consulter le revendeur ou un technicien de radio/TV expérimenté.

Pour respecter les valeurs de tolérance de la classe B FCC, cet appareil doit être utilisé avec des câbles blindés. Dans un environnement électrostatique, ce produit peut présenter des dysfonctionnements ; l'utilisateur devra alors le réinitialiser.

FR 0303 Pièce n°.: OM837614 R1